# **Developing and Managing CTE Projects**

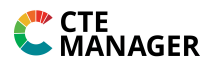

### **Step 1 – Sign into your Student account and click Projects > Overview**

Determine which project type is appropriate for you: Foundational, Research, Job Experience or Entrepreneurship

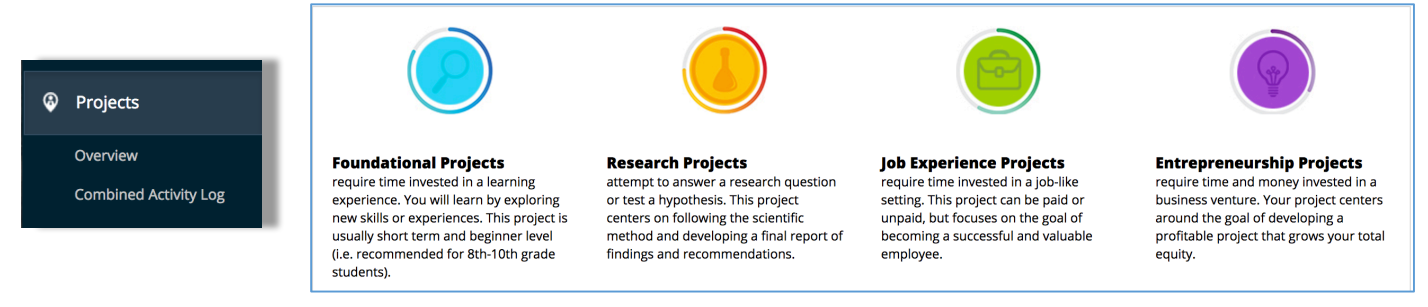

## **Step 2 – Create a New Experiential Learning Project**

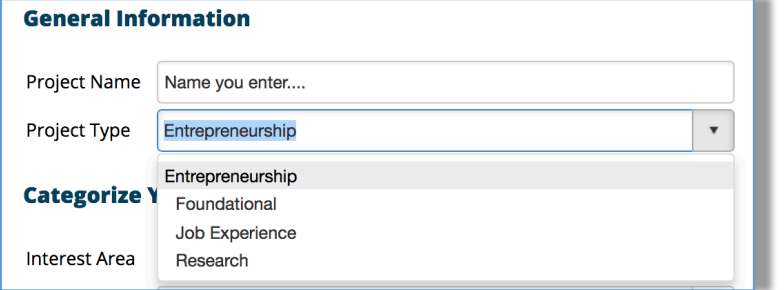

#### **-** Create New Project

Your "Project Name" depends on the type:

- o "Entrepreneurship" is the business name
- o "Foundational" is the learning experience
- o "Job Experience" is typically the employer
- o "Research" is typically the title of the research project

## **Step 3 – Categorize Your Project Using Occupational Areas**

This connects your project to a career plan and helps you review tasks that describe your project

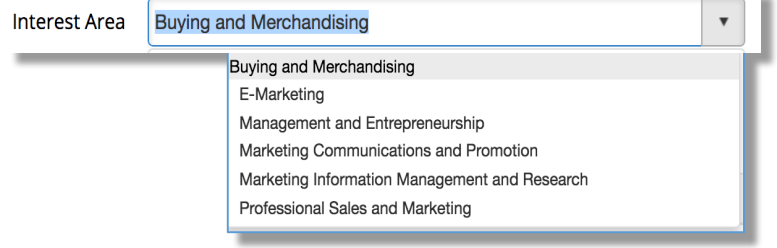

- Area is based on your career area (Class)
- Explore how your project connects to career interest and professional titles
- Review related career task, which defines the project and your records
- Review all alternatives and select the best one (ex: E-Marketing Task)

п

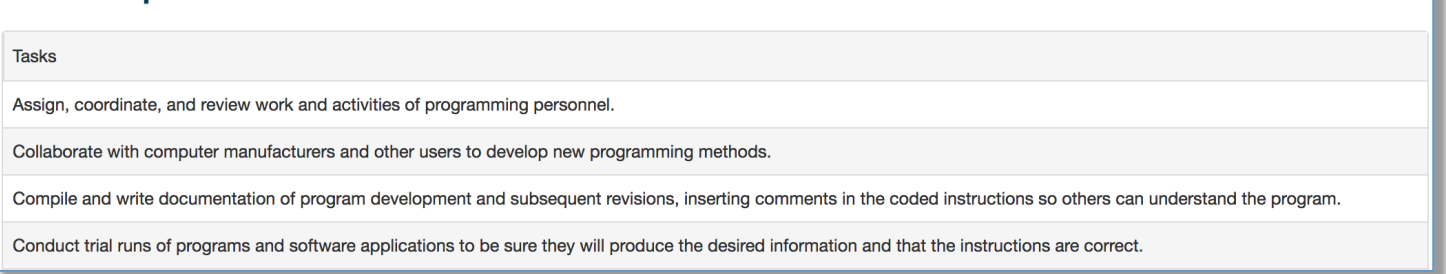

Once you find a match, select to save the project setup:

**Review Occupation Tasks** 

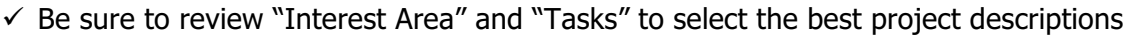

- $\checkmark$  Be sure to Name your project in a way to help you remember your project
- $\checkmark$  Once the project is setup, continue to Step #4 for your project plan and records!

# **Developing and Managing CTE Projects**

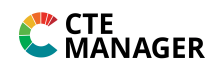

**Step 4 – Manage CTE Project Records** – Once in a project, use each section to complete your records

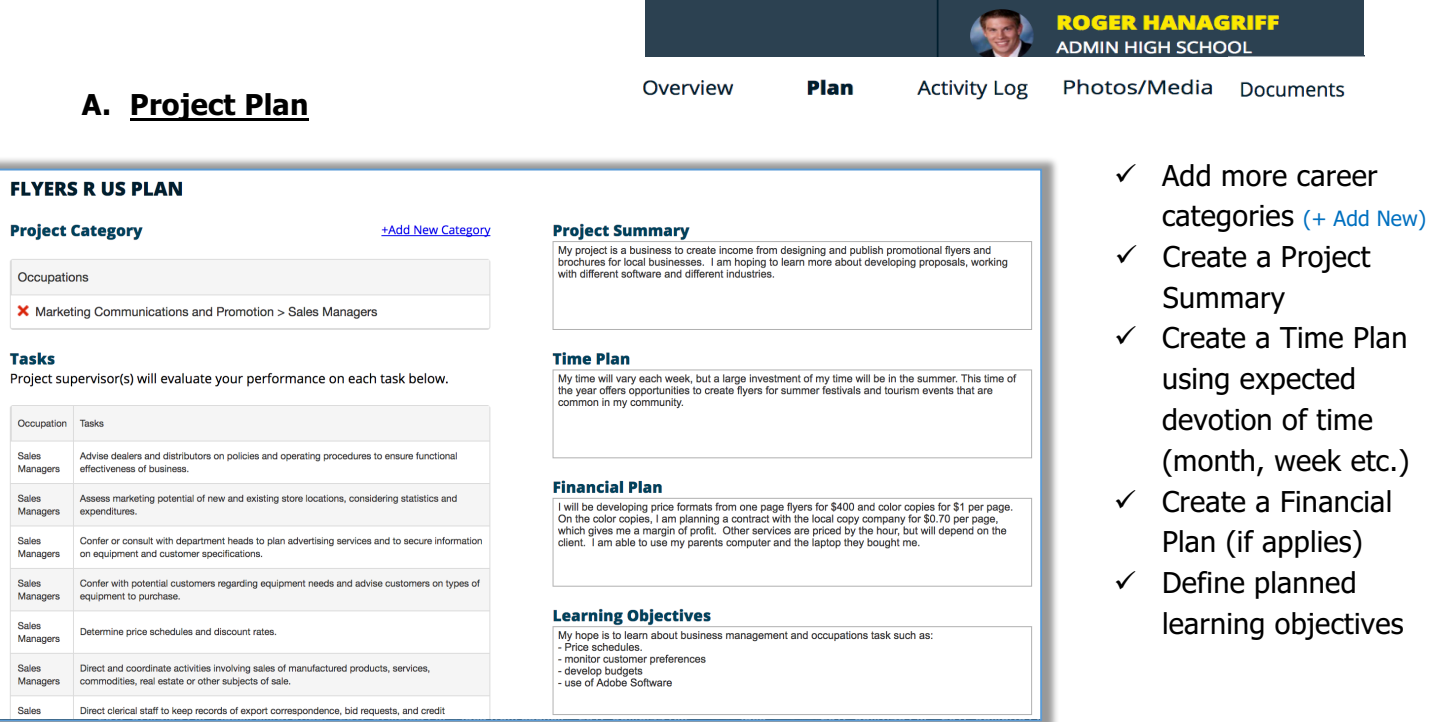

**B. Activity Log (Time and/or Money Records)** – View or create new project records

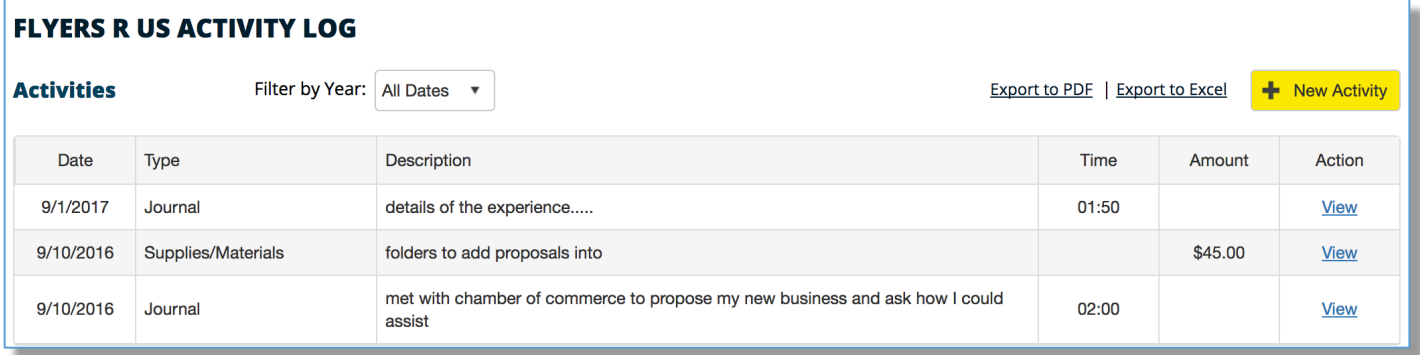

### **C. Photos/Media and Documents** – Create alternative records that further showcase your project

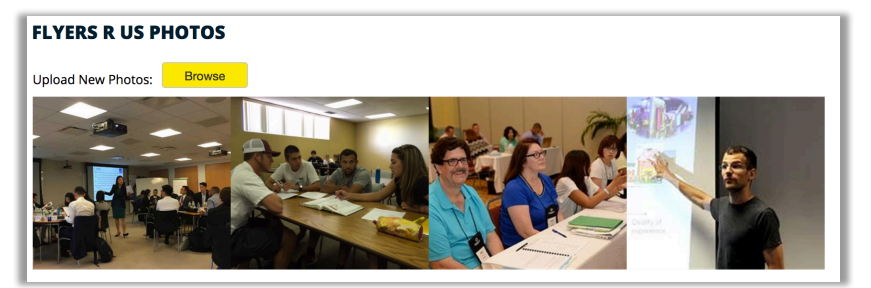

- 1) Photos:
- $\checkmark$  Images showing your work
- $\checkmark$  Images showing your key activities
- $\checkmark$  Images of project certificates
- $\checkmark$  Choose "Browse" to locate and select images on your computer

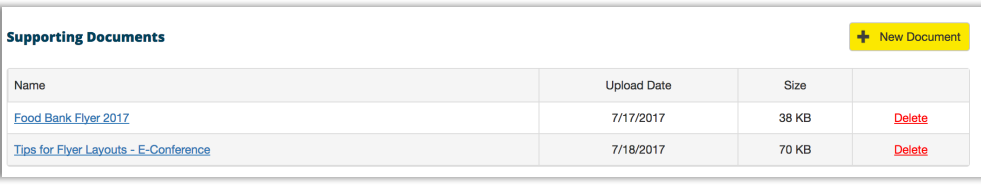

- 2) Documents:
- $\checkmark$  Items showing your work
- $\checkmark$  Other items such as certificates or contracts
- $\checkmark$  Choose "+New Document"